## MySeattleColleges Account Set-up

Your <u>MySeattleColleges account logon</u> is used to access college resources such as email, O365, wifi, computers, Starfish & other online student & employee services. For: account activation, set/reset password & get account information (including ctcLink acct info) log into the MySeattleColleges Tools page with your ctcLink ID (EMPLID) & ctcLink password.

## How to Find your MySeattle Colleges Login Name & Set your Password

You'll need your ctcLink ID (EMPLID) & ctcLink Password and a computer with internet & web browser. (Staff need to use another accessible computer, if your office computer needs you to log in.)

**1.** On the computer, **open a browser** (such as Chrome, FireFox, Safari or Edge.)

<u>You will now go to the MySeattleColleges Login Tools Page</u> where you can find your login username and set a password for your first time use. **Setting a password initializes your MySeattleColleges account.** 

2. Type the following address (also called a URL) into the address bar (at top of browser window), "tools.seattlecolleges.edu" and press the enter button.

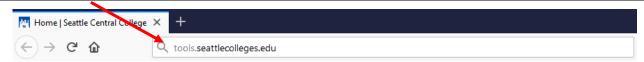

**3. Select the Get My Credentials button** to request your Login Name.

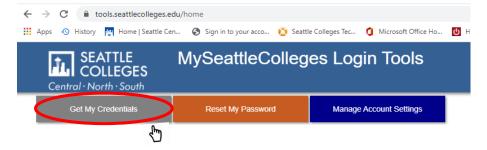

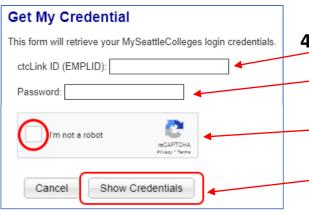

Get My Credentials page opens.

- **4.** a. Enter your **ctcLink ID (EMPLID)** number in the ctcLink ID (EMPLID) box.
  - **b.** Enter your **ctcLink Password** in the password box. (TIP > click the eye icon to check the numbers you entered)
  - **c.** Check the "**I'm not a robot**" box for reCAPTCHA test. IF a group of pictures appears select the indicated pictures & click the **verify** button below the pictures.
  - d. Click the Show Credentials button.

## The Credentials Success! page opens showing your MySeattleColleges Credentials

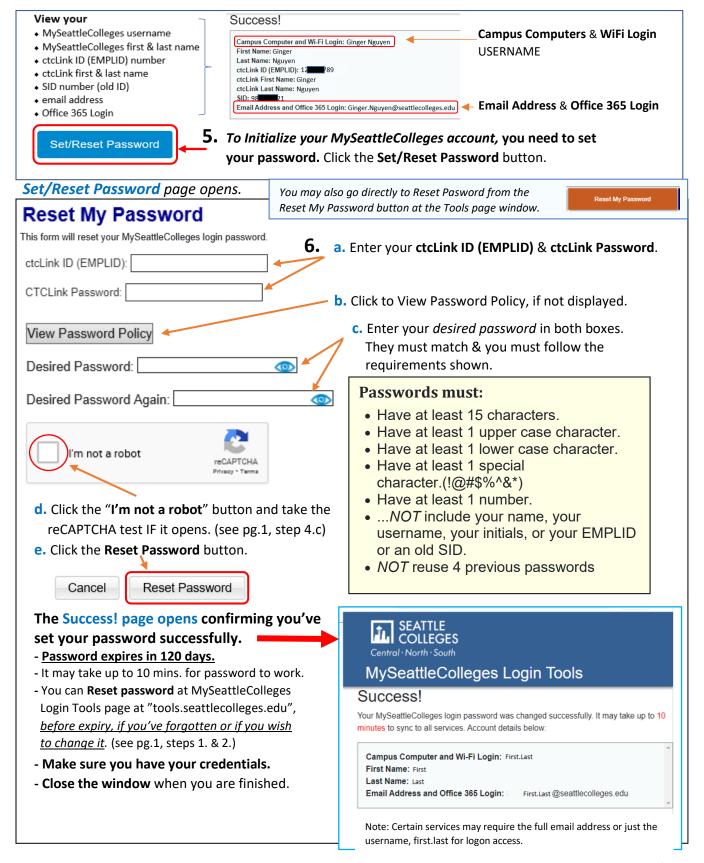

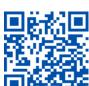

SCAN to visit us

For assistance contact the IT Help Desk - ITHelp@seattlecolleges.edu More information at itservices.seattlecolleges.edu/it-help-desk